## **Dodawanie i usunięcie członków zespołu w MS Teams**

1. W głównym oknie zespołu wybieramy menu klikając na trzy kropki przy nazwie zespołu i wybieramy opcje *zarządzanie zespołem*

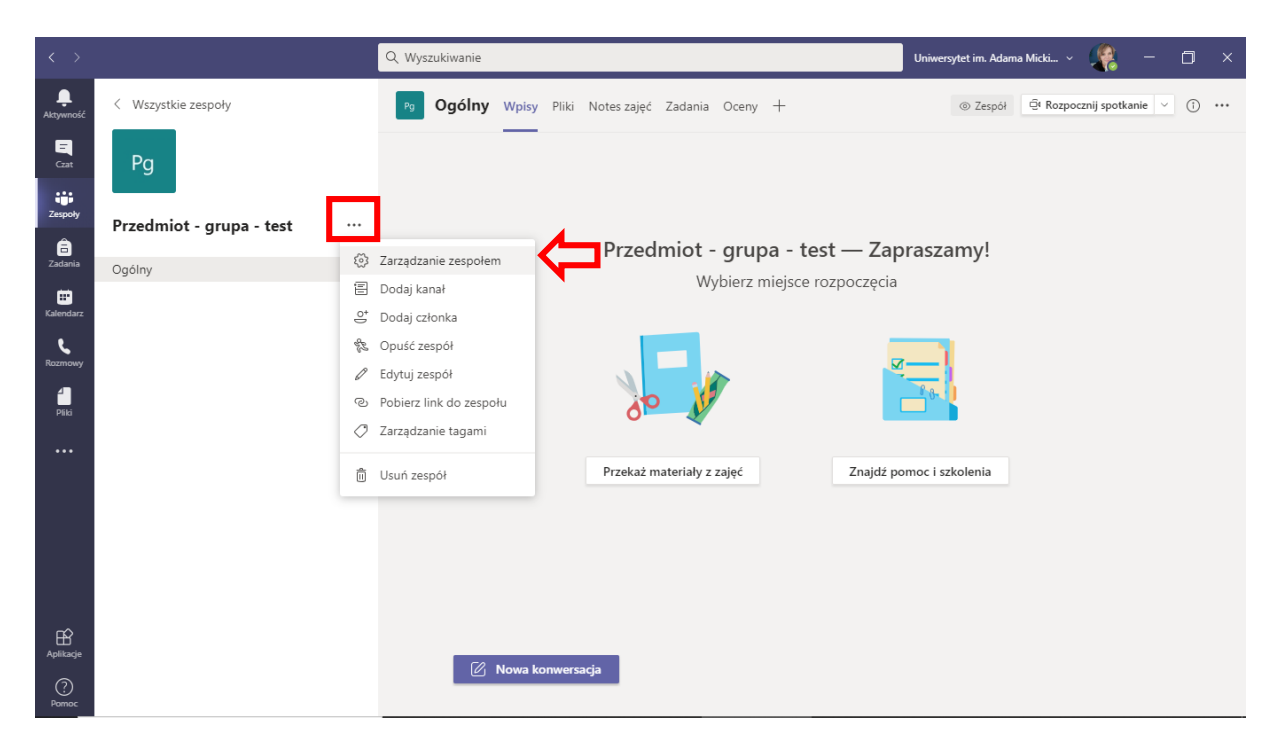

2. Klikamy przycisk *dodaj członka*

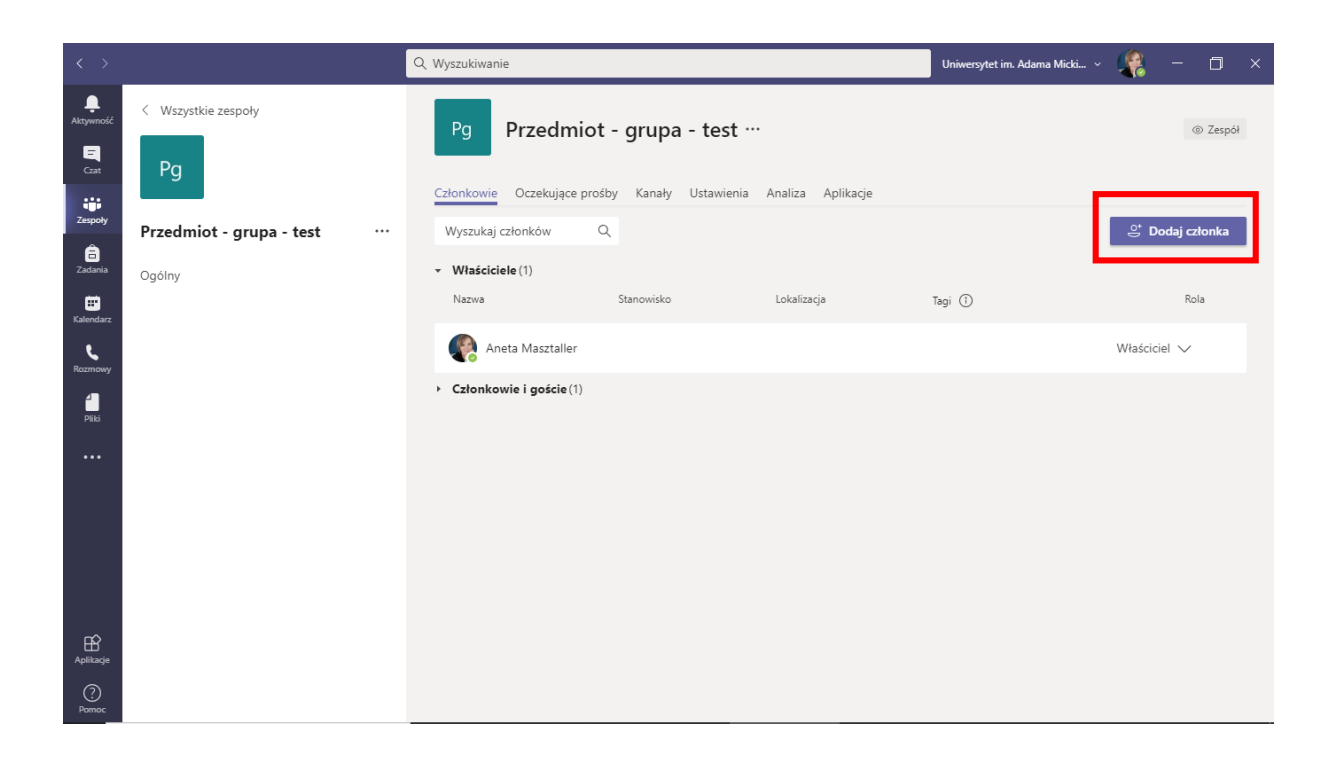

3. Wyszukujemy członków zespołu wpisując ich nazwiska, wybieramy daną osobę z pojawiającej się listy i zatwierdzamy przyciskiem *dodaj*. Warto znać również podstawowy login danej osoby.

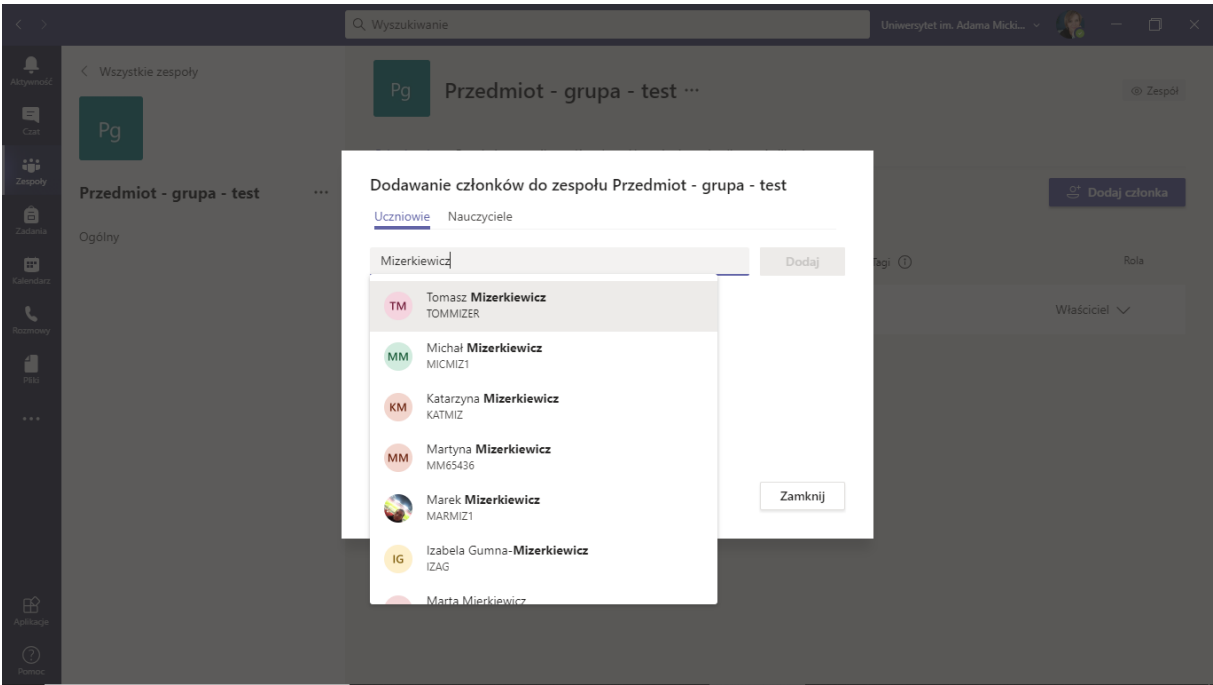

Po dodaniu do zespołu, możemy również ustawić status danej osoby w naszym zespole:

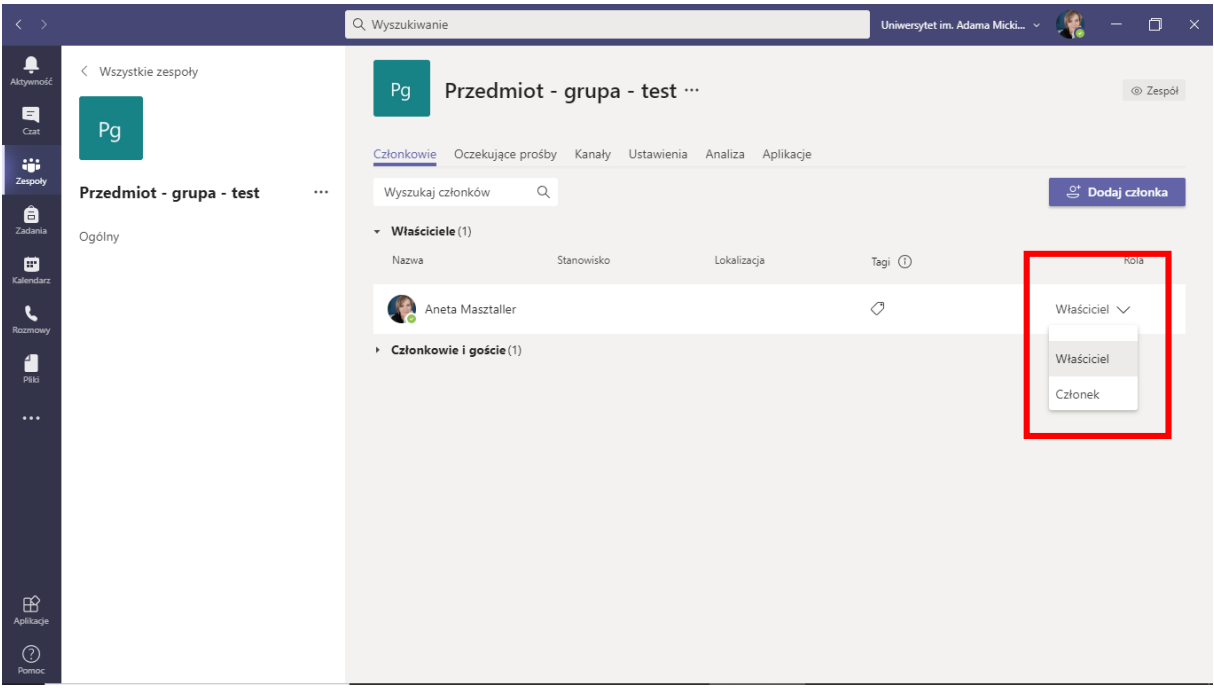

Właściciel – tylko osoby z organizacji – ma te same uprawnienia do edycji zespołu, co jego założyciel

Członek – ma dostęp do wszystkich plików w zespole oraz spotkaniach w nim się odbywających jak i dostęp do wszystkich funkcji podczas spotkania. Nie może jednak zmieniać ustawień zespołu, dodawać nowych osób, usuwać osób z zespołu.

Gość – status ten mają zazwyczaj osoby spoza organizacji.

Pełen wykaz uprawnień znajduje się na stronie: [https://support.microsoft.com/pl](https://support.microsoft.com/pl-pl/office/funkcje-w%C5%82a%C5%9Bciciela-zespo%C5%82u-cz%C5%82onka-oraz-go%C5%9Bcia-w-us%C5%82udze-teams-d03fdf5b-1a6e-48e4-8e07-b13e1350ec7b)[pl/office/funkcje-w%C5%82a%C5%9Bciciela-zespo%C5%82u-cz%C5%82onka-oraz](https://support.microsoft.com/pl-pl/office/funkcje-w%C5%82a%C5%9Bciciela-zespo%C5%82u-cz%C5%82onka-oraz-go%C5%9Bcia-w-us%C5%82udze-teams-d03fdf5b-1a6e-48e4-8e07-b13e1350ec7b)[go%C5%9Bcia-w-us%C5%82udze-teams-d03fdf5b-1a6e-48e4-8e07-b13e1350ec7b](https://support.microsoft.com/pl-pl/office/funkcje-w%C5%82a%C5%9Bciciela-zespo%C5%82u-cz%C5%82onka-oraz-go%C5%9Bcia-w-us%C5%82udze-teams-d03fdf5b-1a6e-48e4-8e07-b13e1350ec7b)

## **Usunięcie członków zespołu**

- 1. W głównym oknie zespołu wybieramy menu klikając na trzy kropki przy nazwie zespołu i wybieramy opcje *zarządzanie zespołem.*
- 2. Klikamy ikonę krzyżyka przy nazwisku danej osoby.

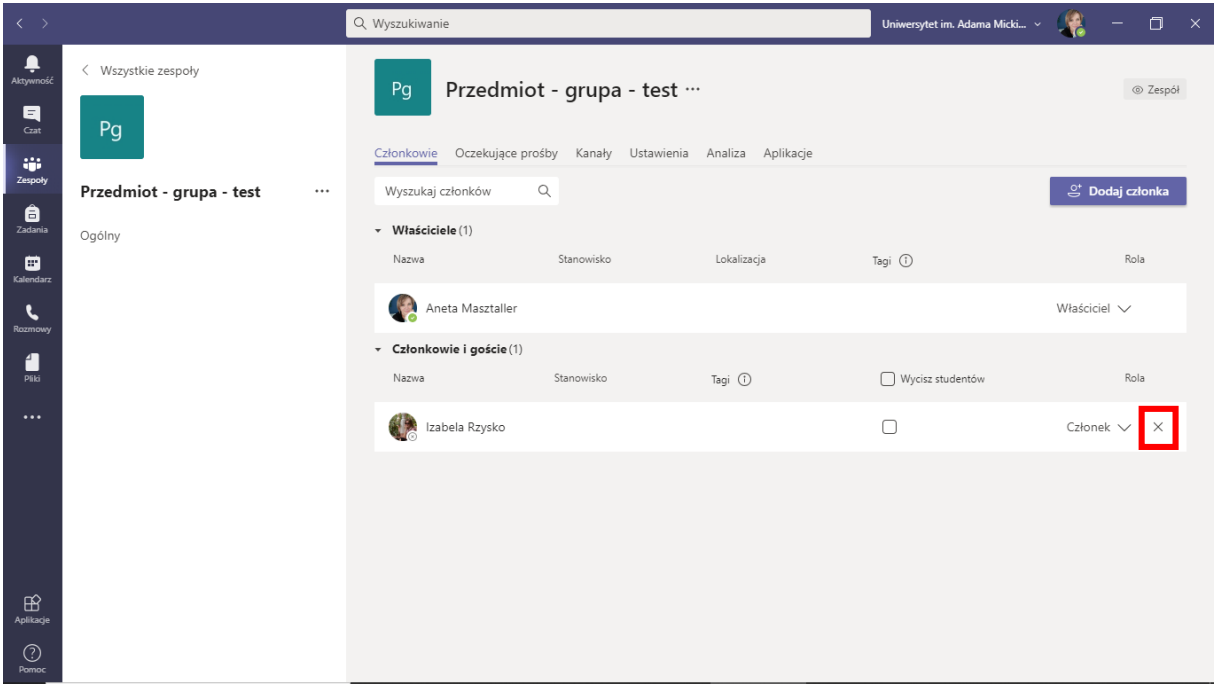